## Инструкция пользователя (Быстрая настройка)

## P2P Артикул: DE-Wfish\_lampa\_360

## Панорамная 360 градусов WiFi видеокамера в корпусе лампы накаливания с адаптером-удлинителем.

Спасибо за совершённую покупку в нашем магазине

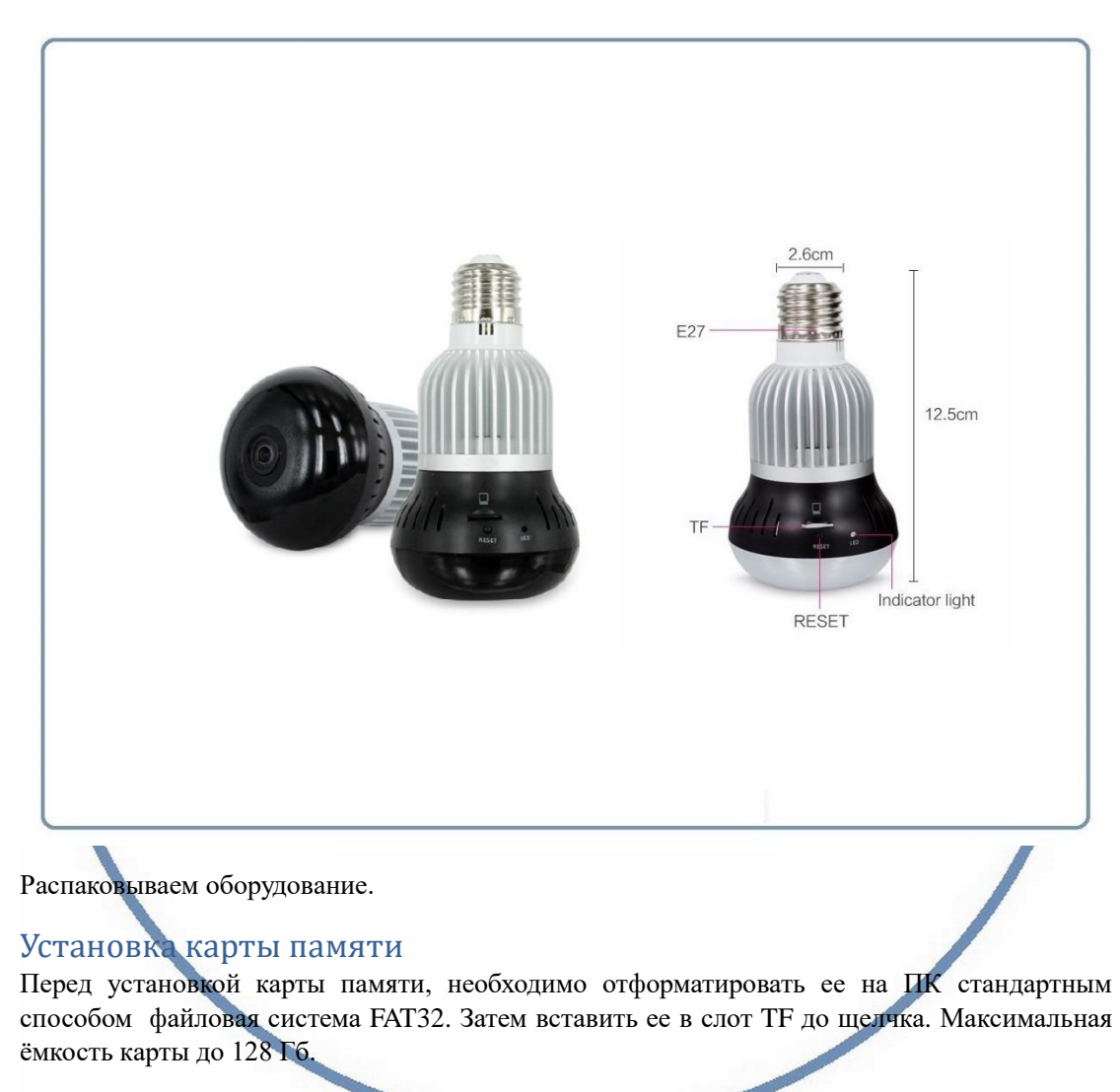

Пожалуйста покупайте брендовые карты памяти, класс передачи данных – 10.

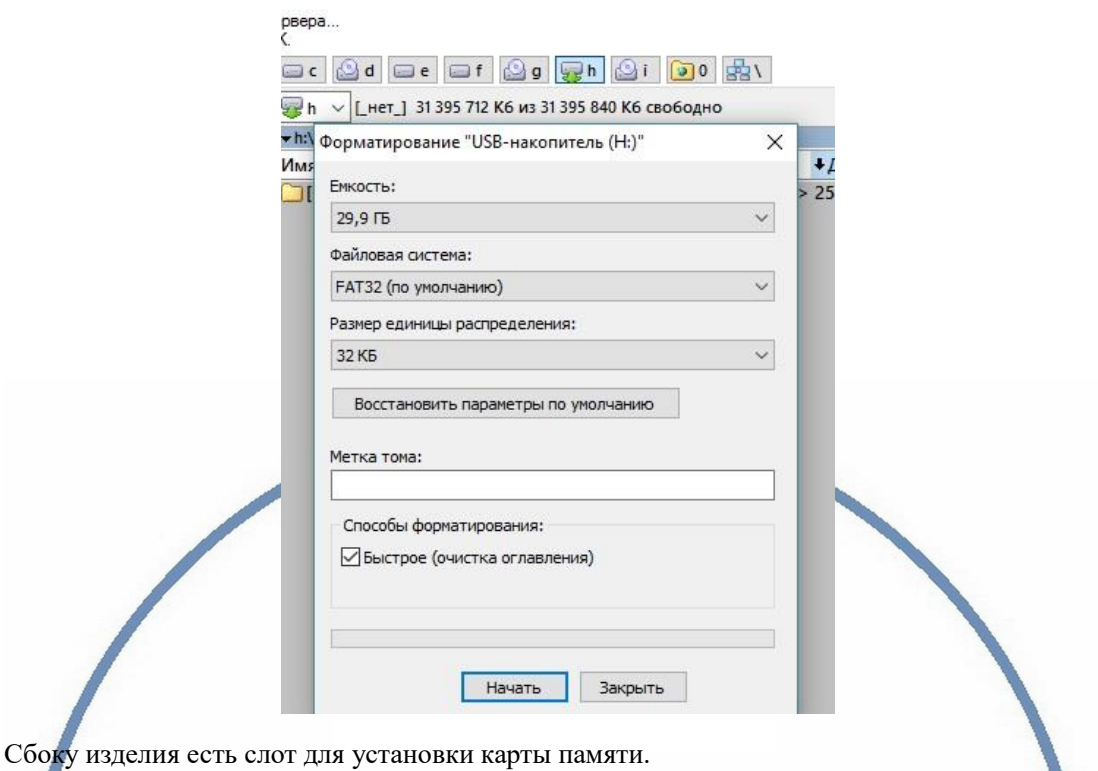

Вставьте карту памяти в слот до щелчка.

# **PZPWIFICAM.RU**

Подключаем питание к изделию. Вкрутите изделие в цоколь Е27, при необходимости, используйте адаптер удлинитель. Включите напряжение 220В, 50Гц.

Примечание

В месте установки устройства должен быть устойчивый сигнал WiFi вашей локальной сети.

#### Включение и настройка

Первый запуск. Ждём, время может составить до 1 минуты. Сбоку изделия загорится красный индикатор и будет мигать и прозвучит приглашение для настройки камеры в виде трёх звуковых сигналов ПИ.

### Установка ПО на мобильное устройство

Вам нужно приложение 360Eye S установить на мобильное устройство/смартфон. Где его взять?

Теперь заходим в:

Для Android смартфонов, пожалуйста найдите поиском в Google Play:

360Eye S и загрузите APP.

Для iPhone, пожалуйста найдите приложение в App Store: 360Eye S скачайте и установите APP.

или отсканируйте QR-code

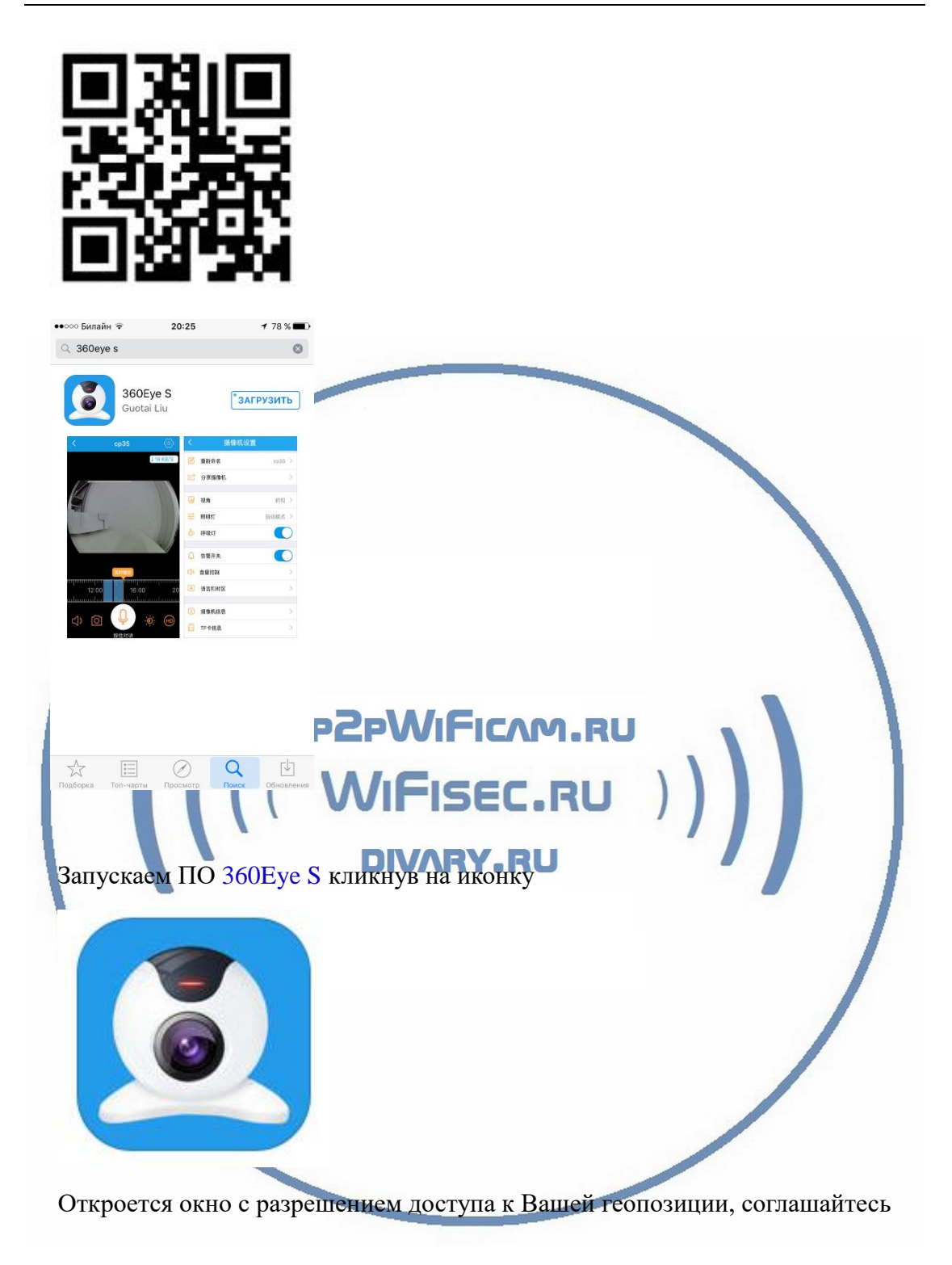

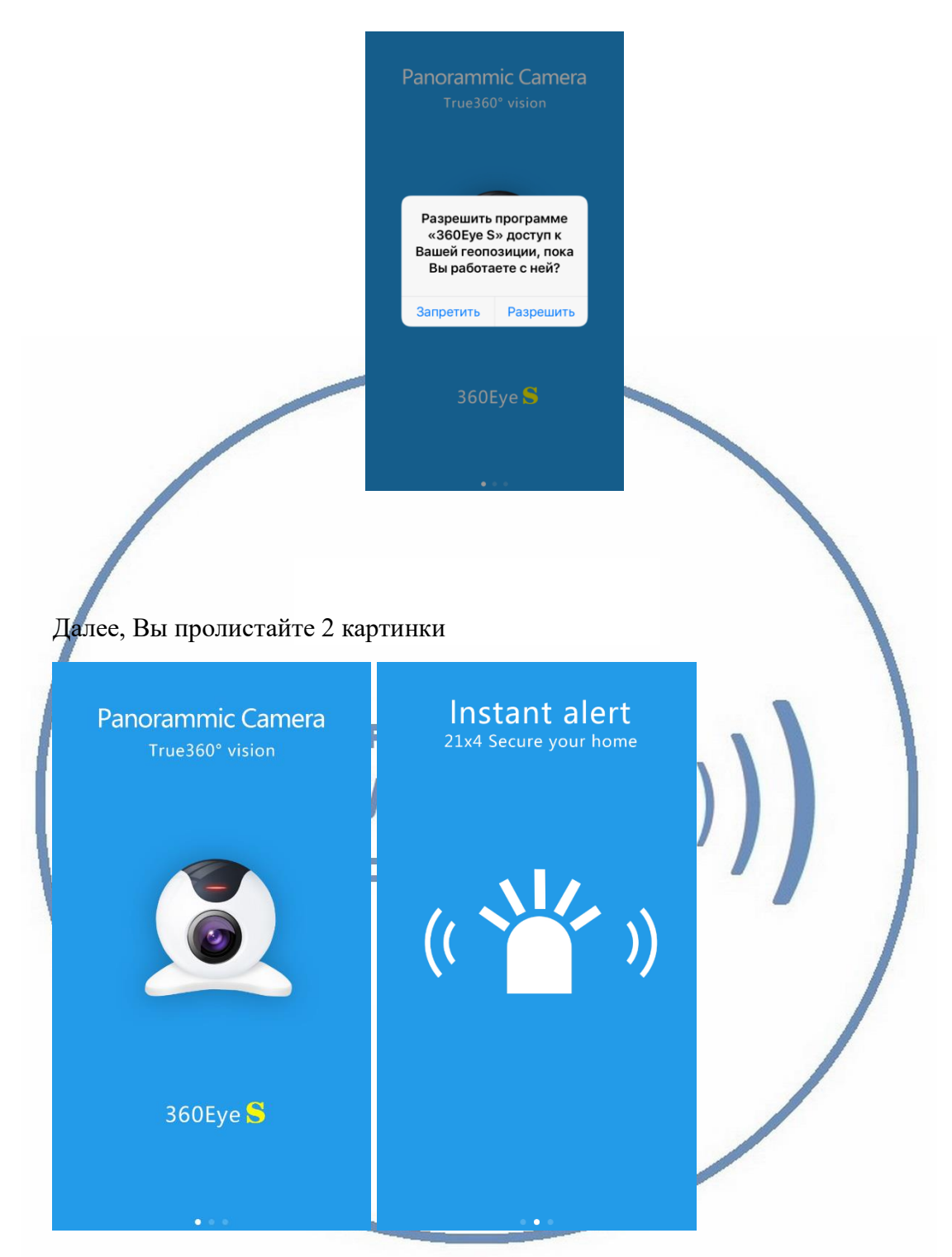

Вы попадаете на окно регистрации пользователя

Нажимаете на

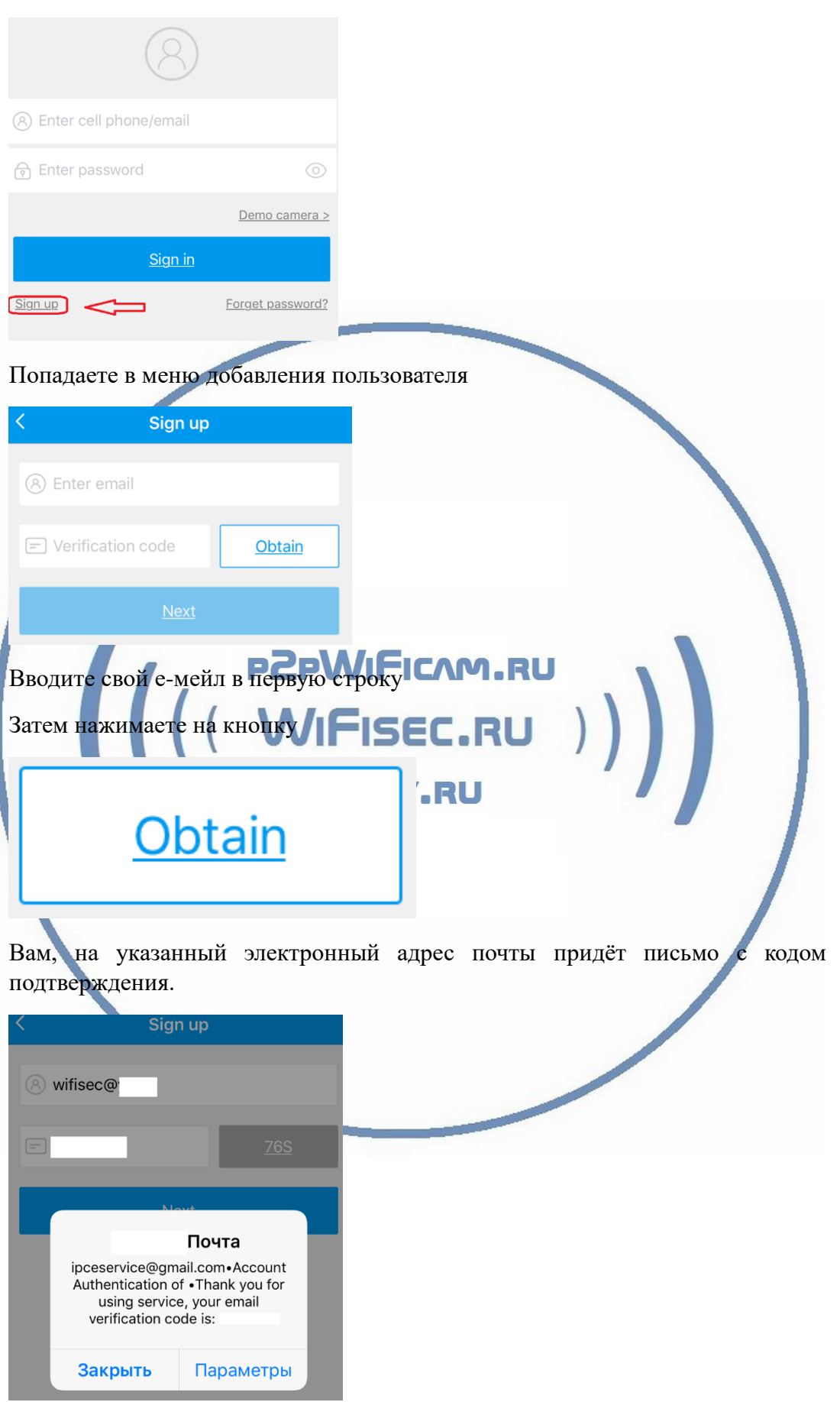

#### Вводите этот код в поле

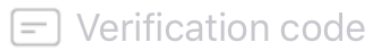

Затем нажимаете синюю кнопку Далее (Next)

Попадаете на окно установки пароля для Вашей учётной записи (вход в приложение).

Введите пароль не менее 6 знаков, повторите пароль в следующем поле

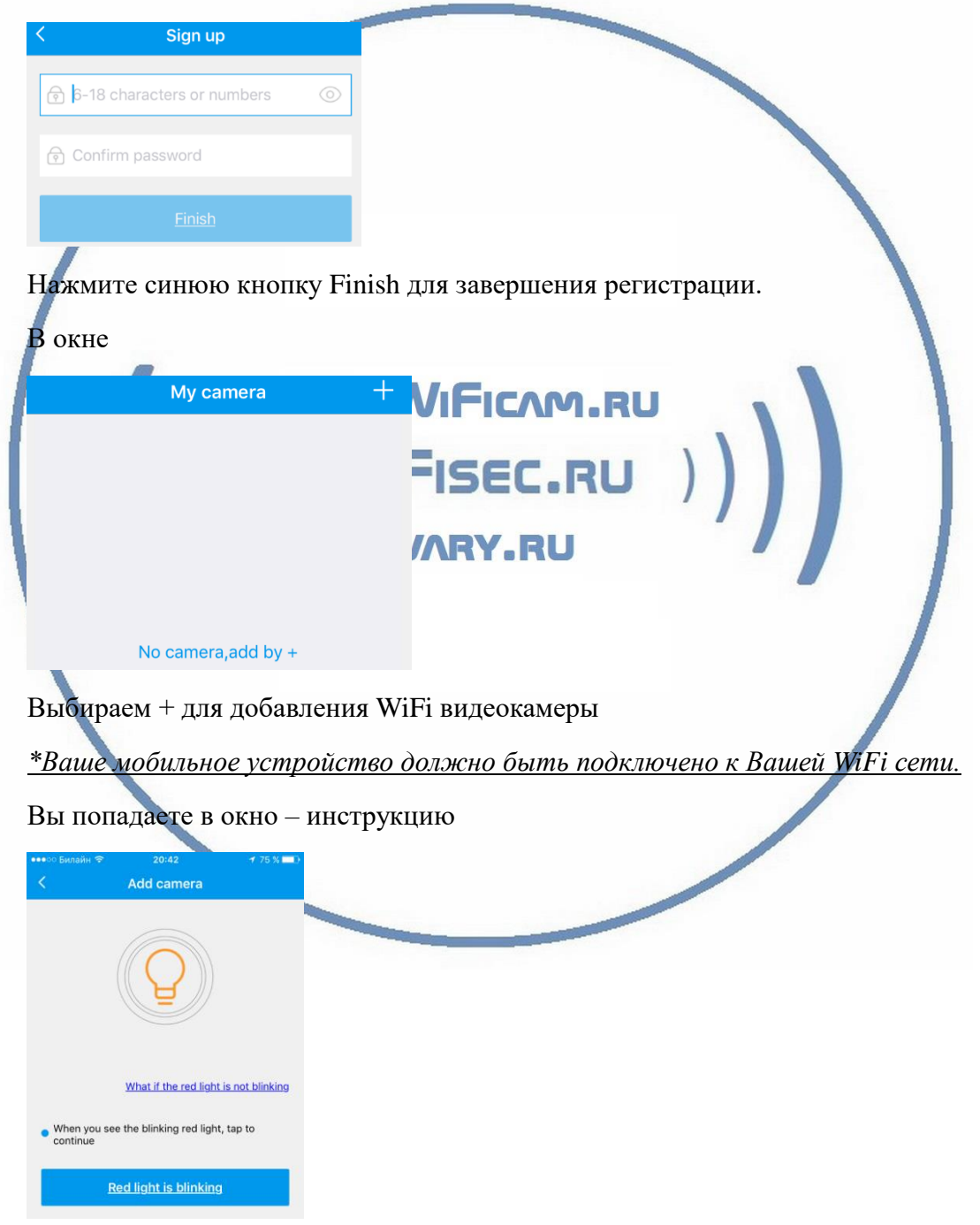

Нажимайте на нижнюю кнопку.

В этом окне будет отражена Ваша WiFi сеть, к которой подключено Ваше мобильное устройство. Введите ключ доступа и нажмите ДАЛЕЕ

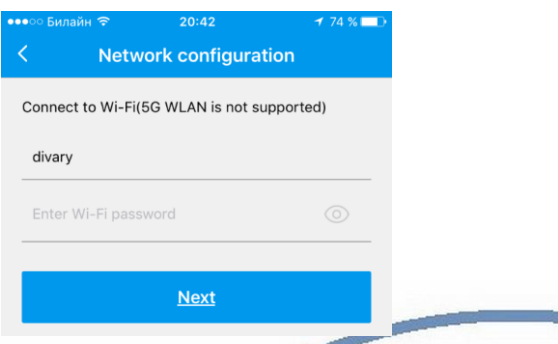

Это окно предупреждает о звуковых сигналах на Вашем мобильном устройстве которые будут раздаваться в момент конфигурирования Вашего устройства в Вашу WiFi сеть. Сделайте погромче звук динамика в мобильном устройстве. Настройка видеокамеры производится по аудио каналу.

Не нужно отключать питание от камеры и закрывать мобильное приложение.

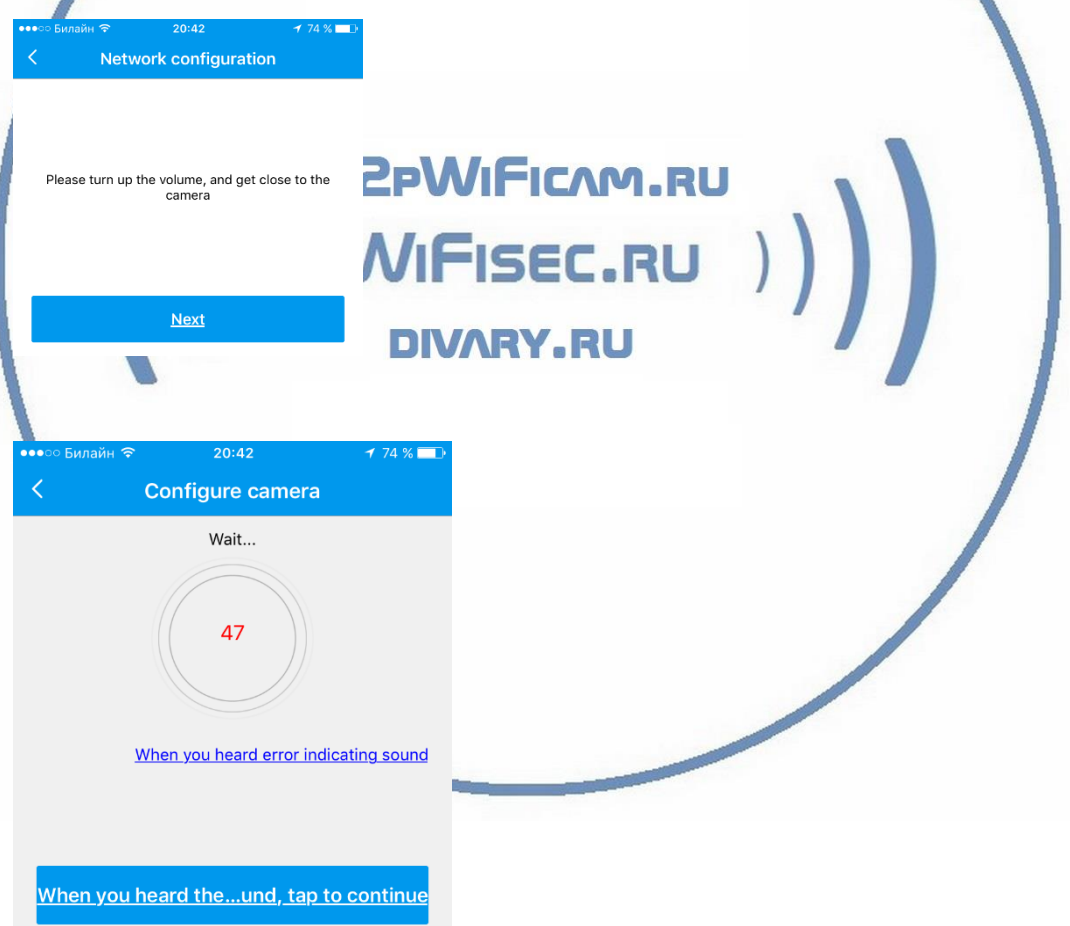

Начался процесс конфигурации, подождите до завершения. Ваша камера произведёт один громкий сигнал ДИНЬ, затем…

После успешных настроек, выскочит окно для задания имени Вашего устройства

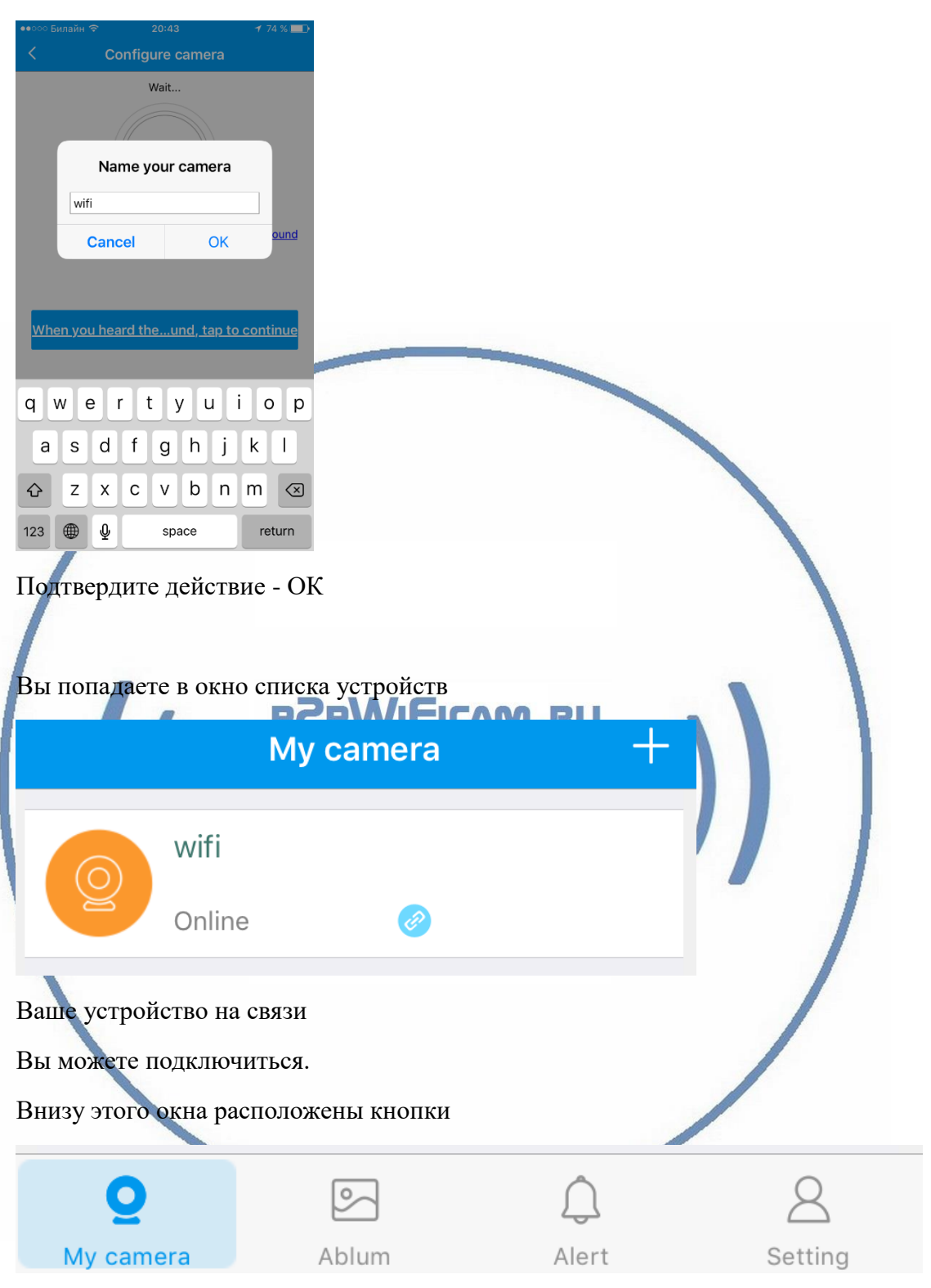

Где (слева на право):

- 1. Список камер
- 2. Альбом (это Ваша галерея на мобильном устройстве для фото и видео материала. Локальное хранилище.)
- 3. Список тревог (движение в зоне обзора камеры) с скриншотами с указанием даты и времени.

4. Информация с настройками мобильного приложения (можно поменять пароль входа в приложение).

Выводится инструкция по пользованию полосой прокрутки записи и наблюдения в реальном режиме.

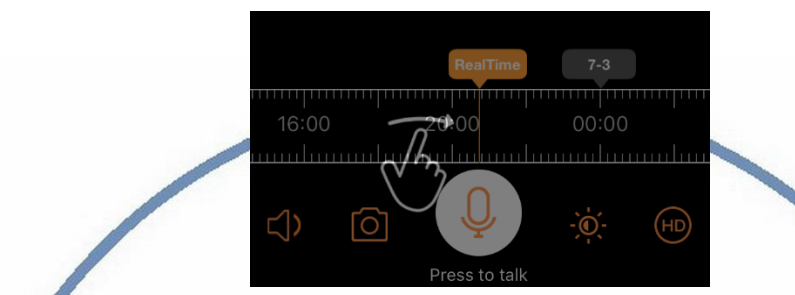

В штатном режиме работы, таймерная лента показывает реальное время по шкале. Высвечивается надпись – Реальное время.

Карта памяти вставлена в устройство. Запись идёт постоянная. Старая информация затирается новой (по кругу).

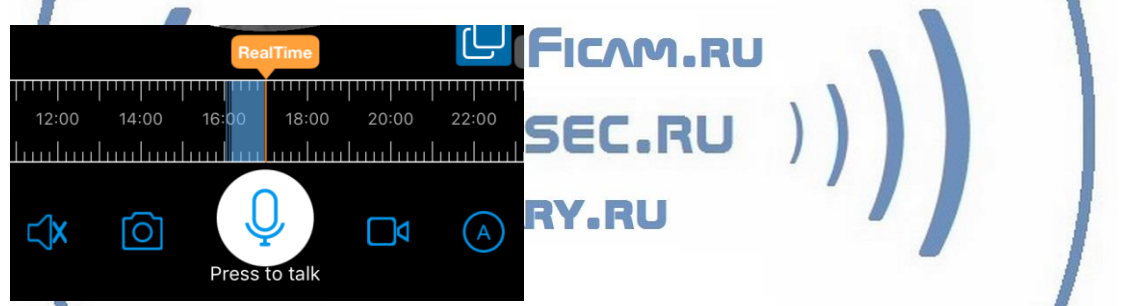

На временной шкале появится полоса синего цвета. Это запись на внутреннюю карту памяти. Перемещая пальцем курсор времени назад. Вы выбираете время просмотра записи. Для удобства передвижения по шкале времени, Вы можете раздвинуть шкалу двумя пальцами, тем самым увеличите точность выбора временной шкалы. Так удобнее выбирать более точную точку просмотра записи.

Функции кнопок

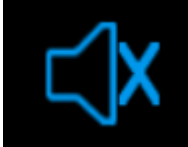

- трансляция звука в онлайн режиме (нажать на кнопку – выключить звук).

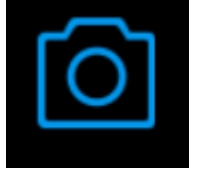

- сделать снимок.

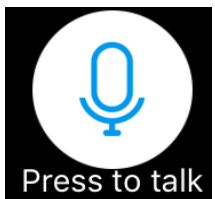

- интерком связь. Нажмите и говорите. При первом нажатии на эту кнопку, ПО спросит разрешения на доступ к микрофону. Согласитесь.

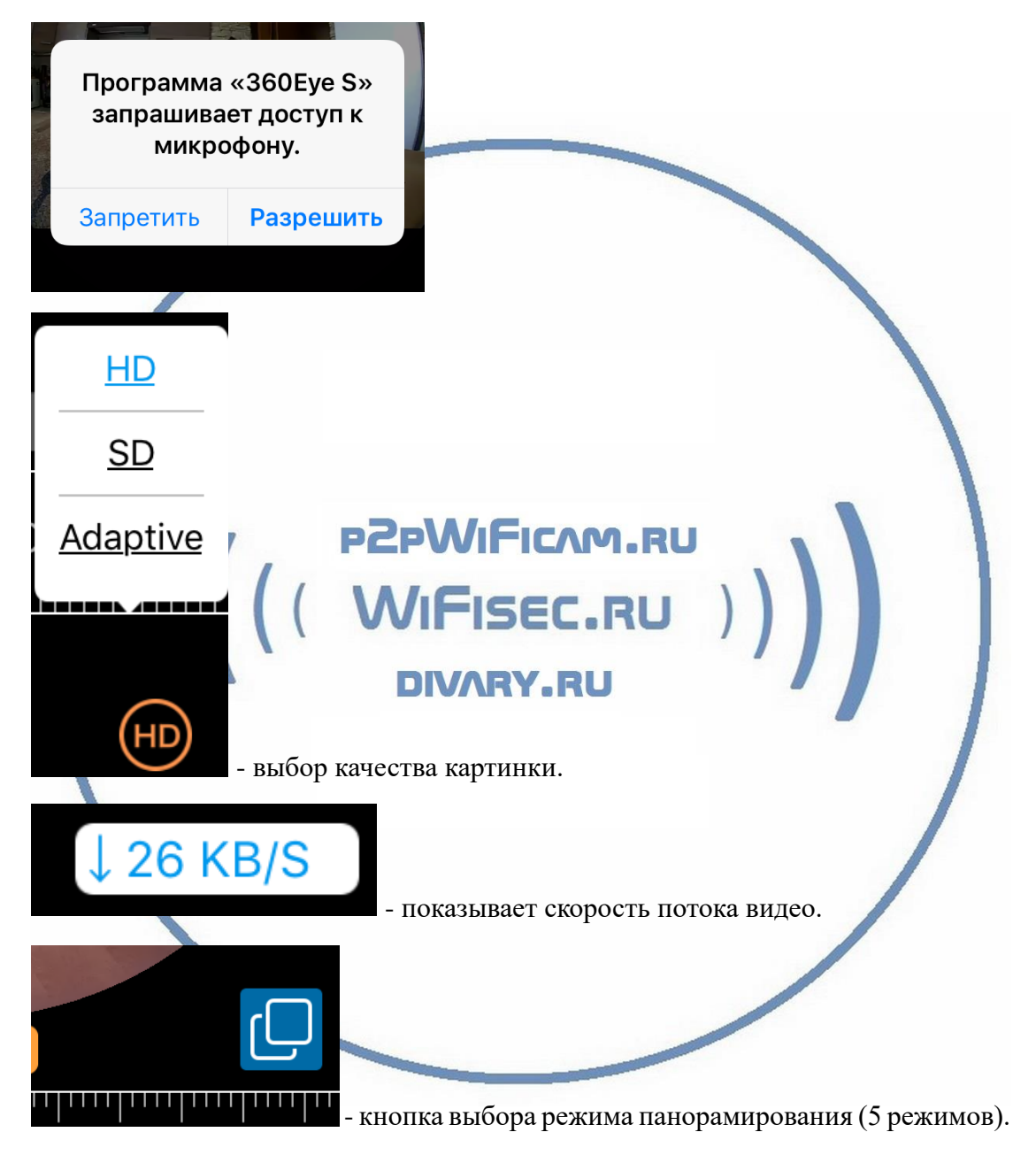

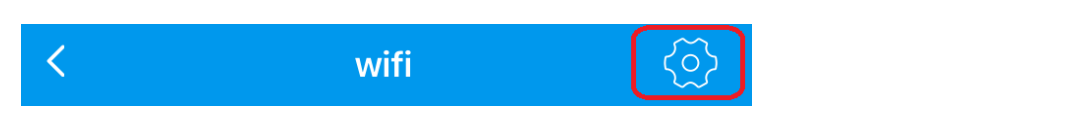

#### Это режим настроек Вашего устройства

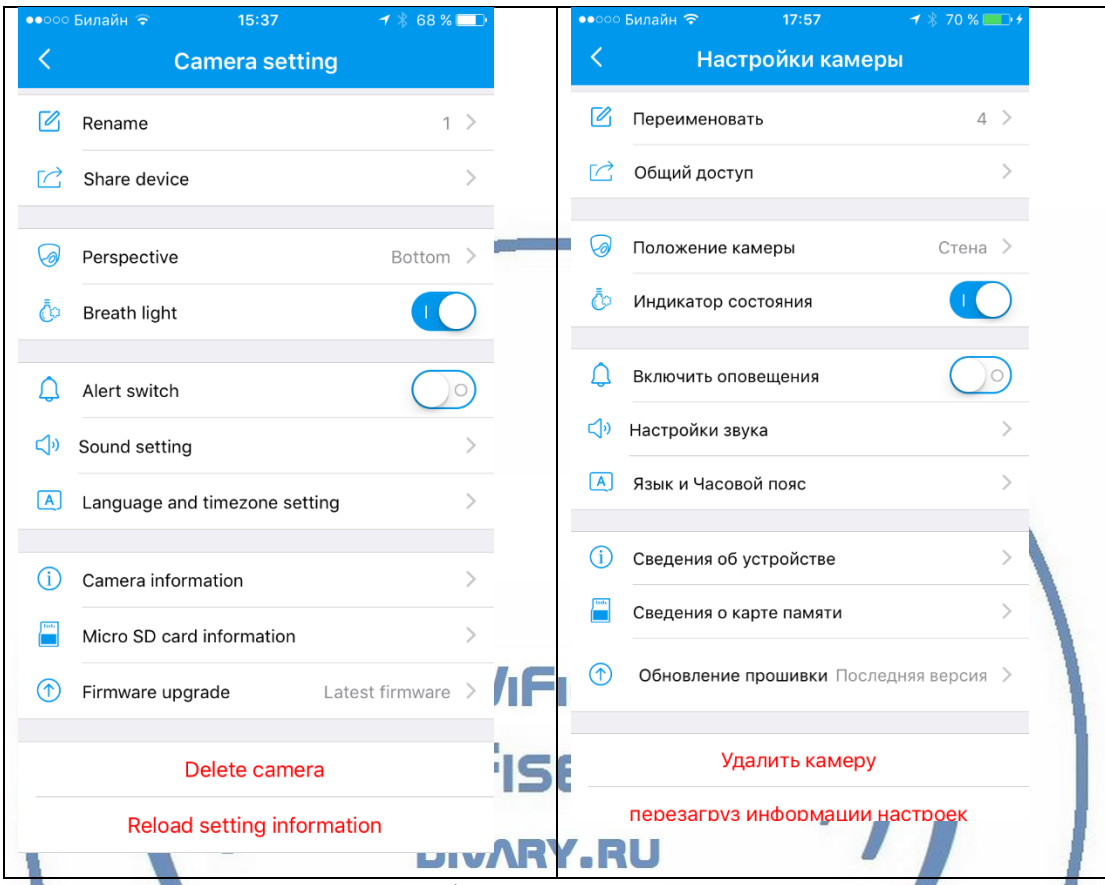

На сегодня, меню настроек русифицировано.

В этом меню Вы сможете

- 1. Rename поменять имя Вашего устройства
- 2. Share device поделиться с другим/ими пользователями просмотром этой камеры. Список Вы определяете сами. Для добавления пользователя, необходимо зарегистрировать пользователя в ПРИЛОЖЕНИИ 360 Eye S под другой учётной записи (смотрите начало инструкции).
- 3. Perspective режим панорамирование
	- Wall перемещение изображения по горизонтали с увеличением.
	- Top режим, когда камера расположена на потолке, вращение изображения по кругу с увеличением (5 разных вариантов обзора).
	- Bottom режим отображения, когда Ваша камера находится внизу, на горизонтальной плоскости (доступно 5 режимов просмотра).

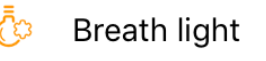

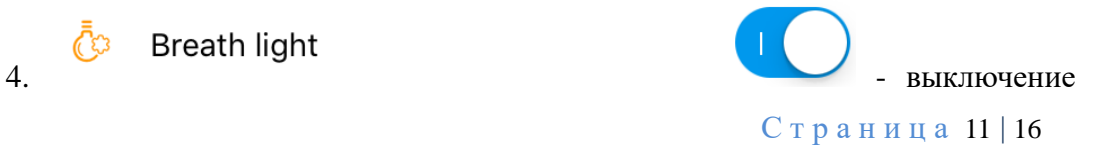

индикации работы устройства (горит/мигает зелёным цветом индикатор).

Alert switch

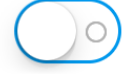

5. Включить

детекцию движения. Запись будет вестись постоянно. Одновременно, мобильное приложение будет выдавать Вам ПУШ уведомления о тревоге – движение в зоне наблюдения. Скрин-шот картинки будет складываться на Ваш мобильный девайс в папке внизу экрана (колокольчик) (фото будет высылаться только при вставленной карте памяти в слот).

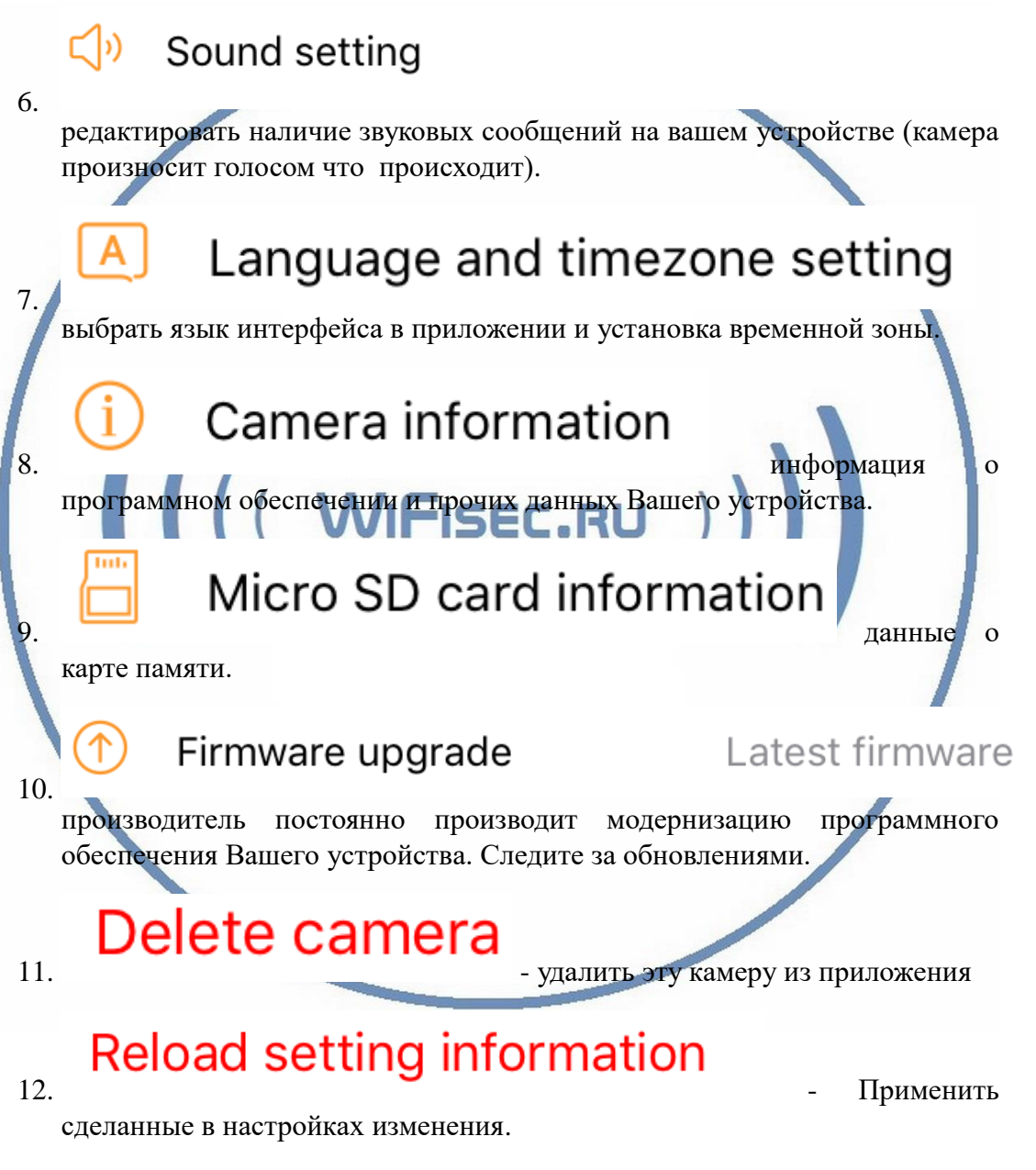

### *Настройки Выполнены. Ваше устройство готово к работе.*

Ваше устройство предназначено для работы в помещении при температуре от -4 до +40 град С. При относительной влажности 10-80%. Пожалуйста соблюдайте это условие.

Ваше Устройство имеет ночной режим просмотра. Это режим включается автоматически. Зависти от освещения в помещении.

Ваша камера имеет широкоугольный объектив 360 градусов.

Это предоставляет Вам возможность производить осмотр зоны наблюдения в более широком ракурсе и без искажений.

Сдвигая пальцем вниз изображение, или кликая пальцем Вы переходите в режим наблюдения панорамой с увеличением. Двигайте изображение в нужную сторону пальцем.

Все режимы (5 штук) панорамирования применим к записи и к прямой трансляции.

#### *Наслаждайтесь пользованием.*

### Примечание

**Turk** 

1. После изменений, которые Вы делаете в настройках, не забывайте нажимать верхнюю правую кнопку DONE (применить изменения). Если изменения не применились, можно нажать в основном меню самую нижнюю запись ПРИМЕНИТЬ настройки сейчас. SEC.RU

# **Reload setting information**

2. Ваша карта памяти вставлена, но запись не ведётся.

Обратите внимания на данные, которые отражает поле в закладке НАСТРОЙКИ

# Micro SD card information

Оно должно отображать статусы NORMAL

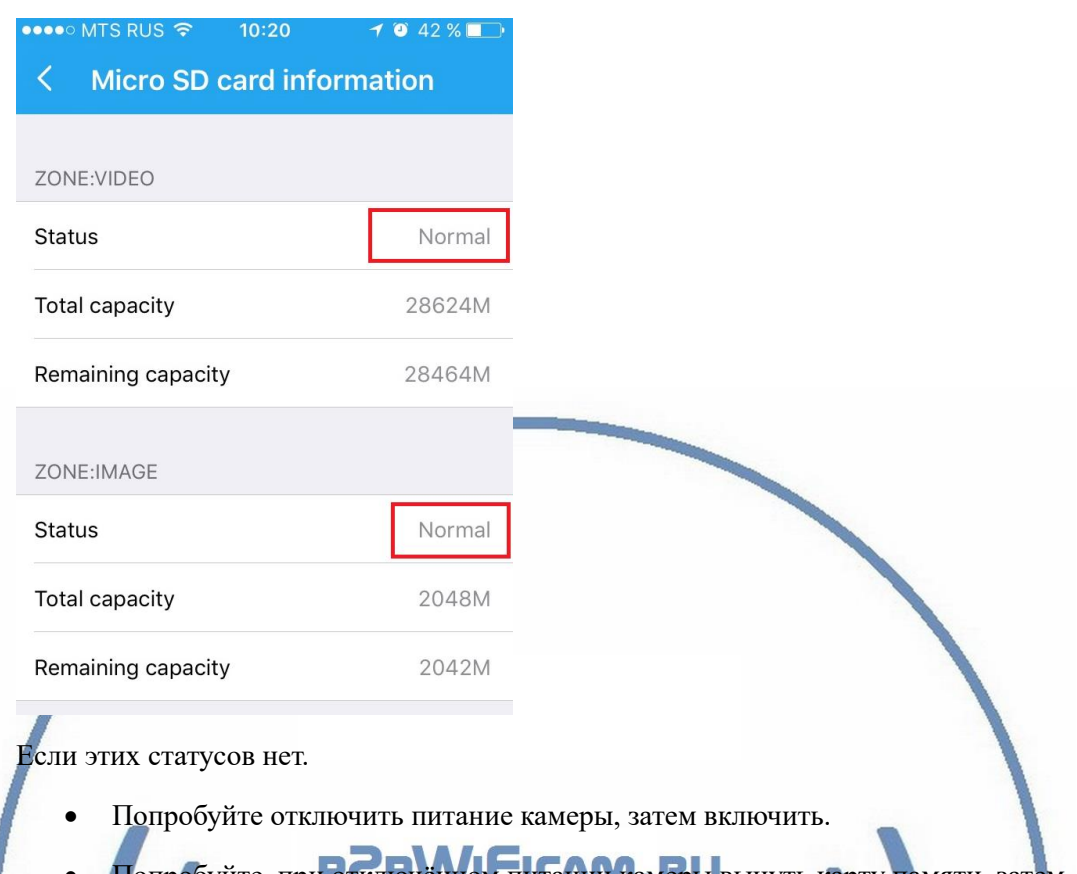

- при отключённом питании камеры вынуть карту памяти, затем вставить её в слот. Затем включите камеру.
- Отформатируйте карту памяти в формате Fat32. Затем вставьте в устройство, включите устройство.

Статус записи начинает отображаться в мобильном приложении примерно через 5 минут после работы вашего устройства (говорим о синем индикаторе – полосе).

Как можно просмотреть запись?

Запись, которая произведена на карту памяти можно посмотреть на мобильном устройстве в приложении.

Так же, Вы сможете смотреть Ваше устройство на ПК, подключённом к Вашей локальной сети. Для этого Вам нужно установить на Ваш ПК под управлением ОС Windows софт CMS (смотрите на сайте WiFisec.ru в разделе ПОДДЕЕРЖКА).

Вам будет доступен:

- Онлайн-поток с Вашей камеры.
- Интерком связь.
- Аудио прослушивание.
- Просмотр записи, которая произведена на Ваше устройство карта памяти.

Вы сможете скачать эту запись.

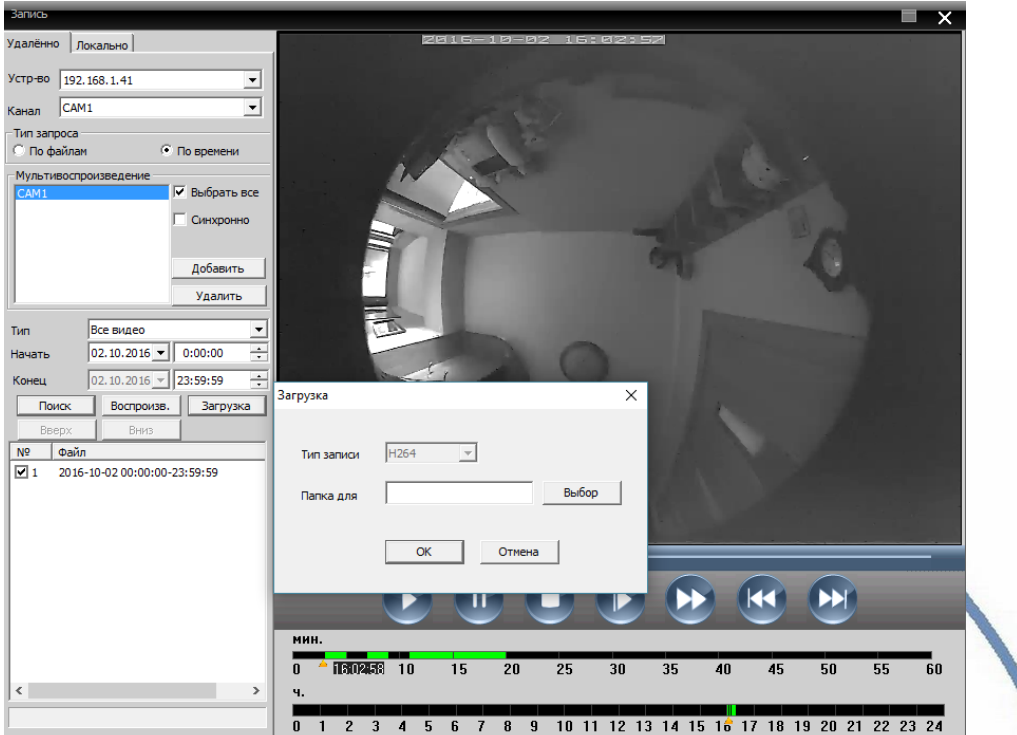

И просмотреть через плеер H.264

Существует конвертер этого формата в формат \*. аvi.

- Можно делать локальную запись на Ваш ПК и жёсткий диск.
- Можно в конфигураторе настроить параметры потоковой передачи видео (основной поток и адаптивный).

В случае просмотра Вашей камеры через ПО CMS. Вам не будет доступен сервис P2P и режим панорамирования картинки, которым Вы можете пользоваться в мобильном приложении.

### **Модель DE-Wfish\_lampa\_360\_L**

Имеет встроенное освещение – светодиодный светильник.

В настройках **DE-Wfish\_lampa\_360\_L** можно выбрать режим включения освещения.

#### [Интернет-магазин WiFisec.ru](http://www.wifisec.ru/) и [p2pWiFicam.ru](http://p2pwificam.ru/)

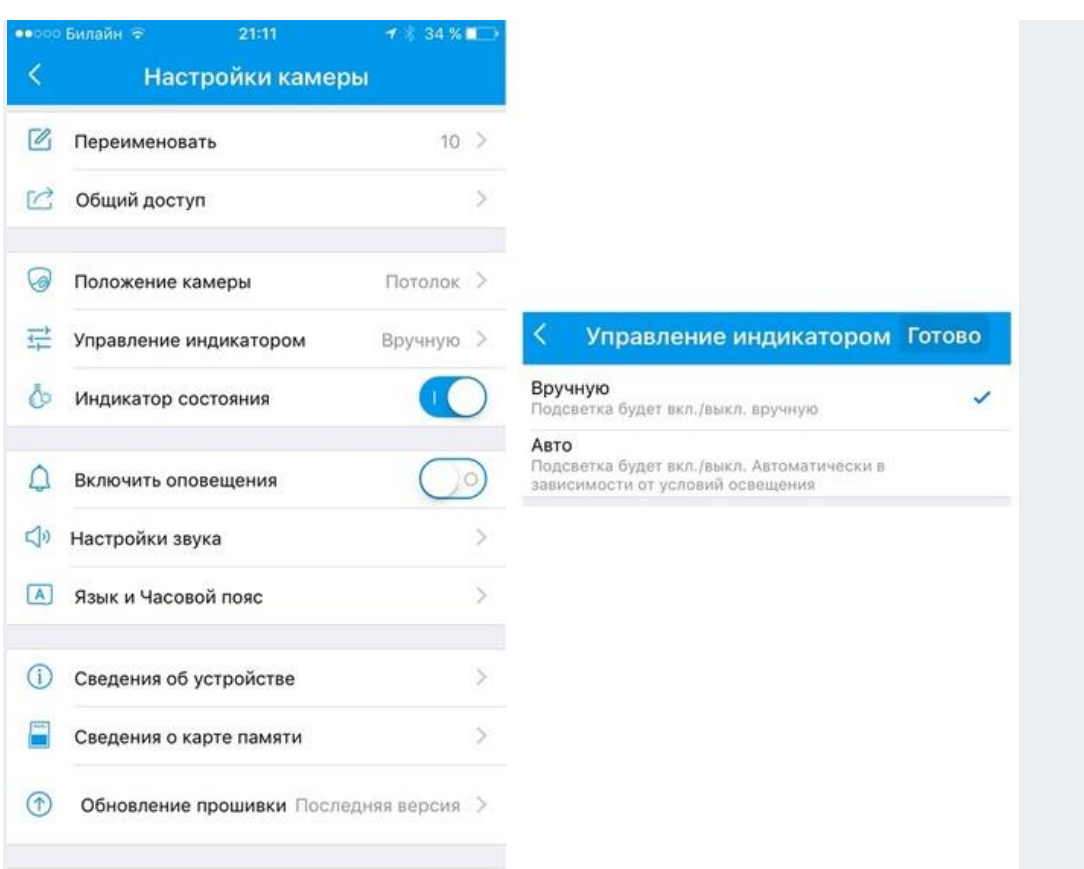

#### Улалить камеру

кроме всего прочего, при включении режима -СВЕТИЛЬНИК, Вы сможете димировать освещение.

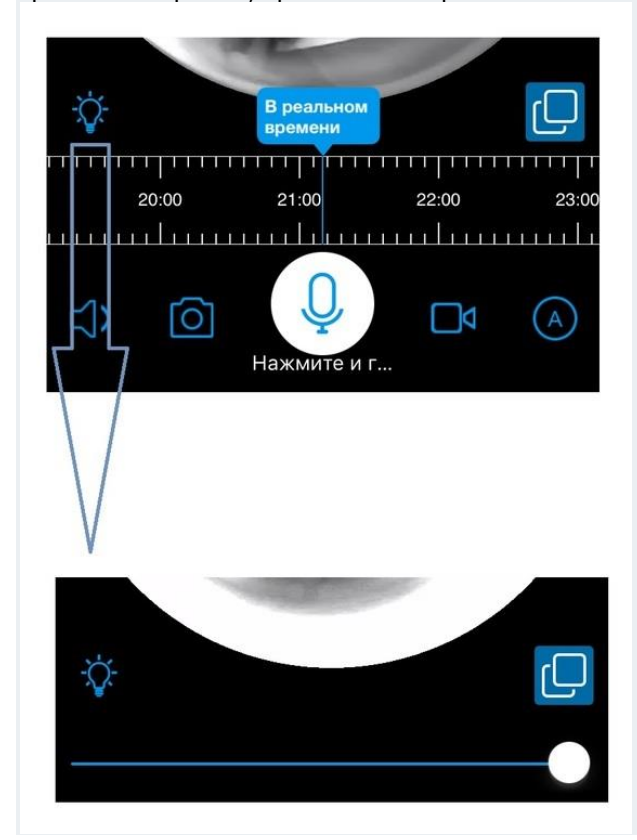

Приятного пользования!